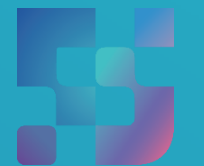

ФЕДЕРАЛЬНЫЙ ИНСТИТУТ ЦИФРОВОЙ ТРАНСФОРМАЦИИ В СФЕРЕ ОБРАЗОВАНИЯ

Методические рекомендации для педагогических работников по работе с подсистемой «Работа с документами» (сервис «Мои файлы») на платформе ФГИС «Моя школа» как компоненте цифровой образовательной среды на оборудовании, поставляемом в образовательные организации в рамках эксперимента по модернизации начального общего, основного общего и среднего общего образования

Авторы: Виноградова К. Ю., Кучина Е. А., Петрова О. В.

Методические рекомендации для педагогических работников по работе с подсистемой «Работа с документами» (сервис «Мои файлы») на платформе ФГИС «Моя школа» как компоненте цифровой образовательной среды на оборудовании, поставляемом в образовательные организации в рамках эксперимента по модернизации начального общего, основного общего и среднего общего образования. – ФГАНУ «ФИЦТО», 2022. – 27 с.

В методических рекомендациях для педагогических работников и иных работников сферы образования описаны функциональные возможности подсистемы «Работа с документами» (сервис «Мои файлы») на платформе ФГИС «Моя школа» как компоненте цифровой образовательной среды на оборудовании, поставляемом в образовательные организации в рамках эксперимента по модернизации начального общего, основного общего и среднего общего образования.

2

# **Содержание**

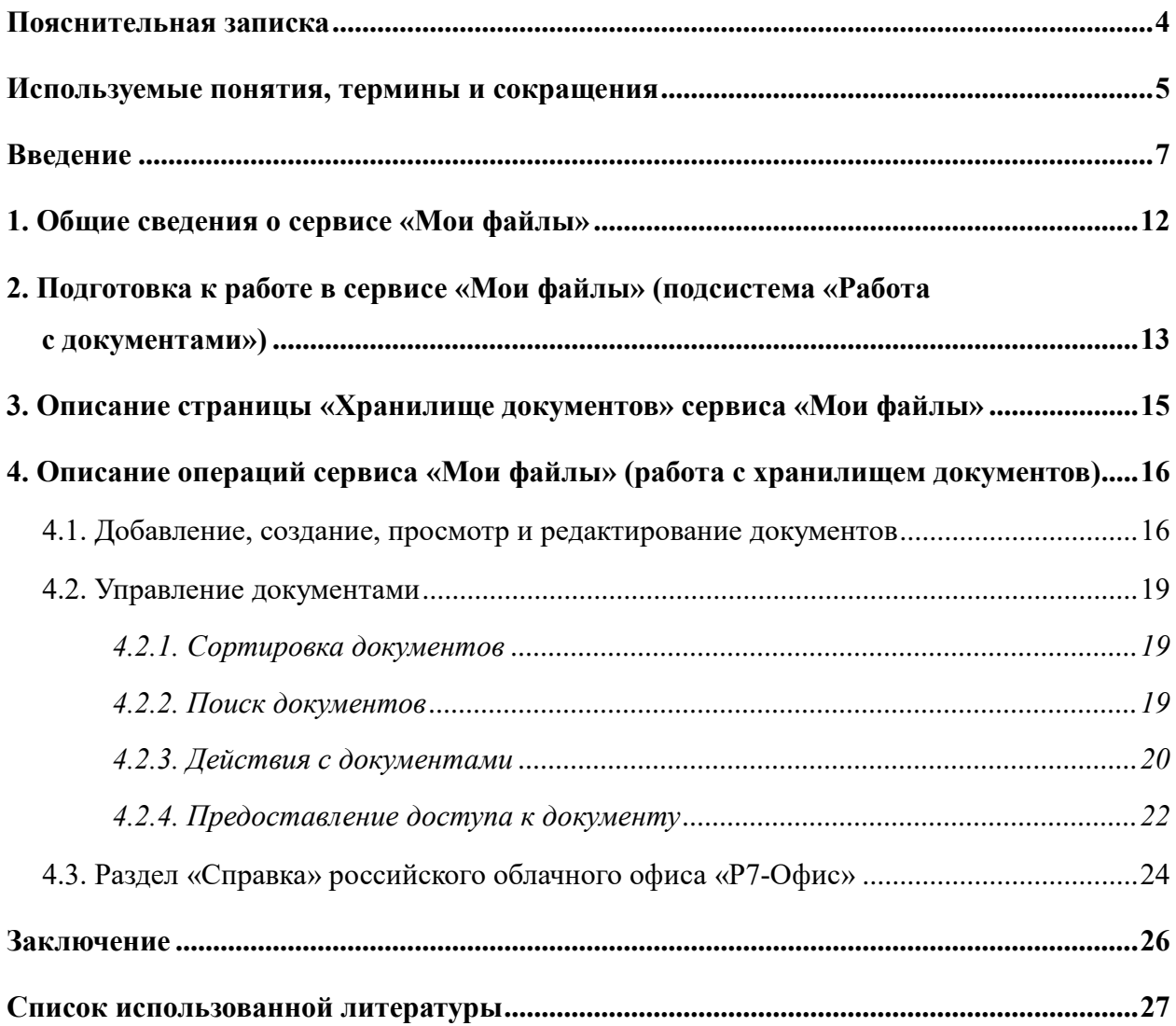

#### **ПОЯСНИТЕЛЬНАЯ ЗАПИСКА**

<span id="page-3-0"></span>Согласно постановлению Правительства Российской Федерации от 13.07.2021 N 1241 «О федеральной государственной информационной системе «Моя школа» и внесении изменения в подпункт «а» пункта 2 Положения об инфраструктуре, обеспечивающей информационнотехнологическое взаимодействие информационных систем, используемых для предоставления государственных и муниципальных услуг и исполнения государственных и муниципальных функций в электронной форме» реализуется программа мероприятий по внедрению федеральной государственной информационной системы «Моя школа» (далее – ФГИС «Моя школа») в образовательных организациях субъектов Российской Федерации.

Настоящие методические рекомендации разработаны **с целью** организационно-методического сопровождения работы педагогических работников и иных работников сферы образования с подсистемой «Работа с документами» (сервис «Мои файлы») ФГИС «Моя школа», являющейся компонентом цифровой образовательной среды (далее – ЦОС).

В рамках разработки методических рекомендаций **решена задача** описания для пользователей с профилем «Педагогический работник» структуры и функциональных возможностей подсистемы «Работа с документами» (сервис «Мои файлы»): добавление, создание, просмотр, редактирование документов, сортировка и управление ими, поиск, предоставление доступа и иные действия с документами.

**Назначение** методических рекомендаций заключается в оказании помощи педагогическим работникам и иным работникам сферы образования при использовании в работе функционала подсистемы «Работа с документами» (сервис «Мои файлы»).

4

# <span id="page-4-0"></span>**ИСПОЛЬЗУЕМЫЕ ПОНЯТИЯ, ТЕРМИНЫ И СОКРАЩЕНИЯ**

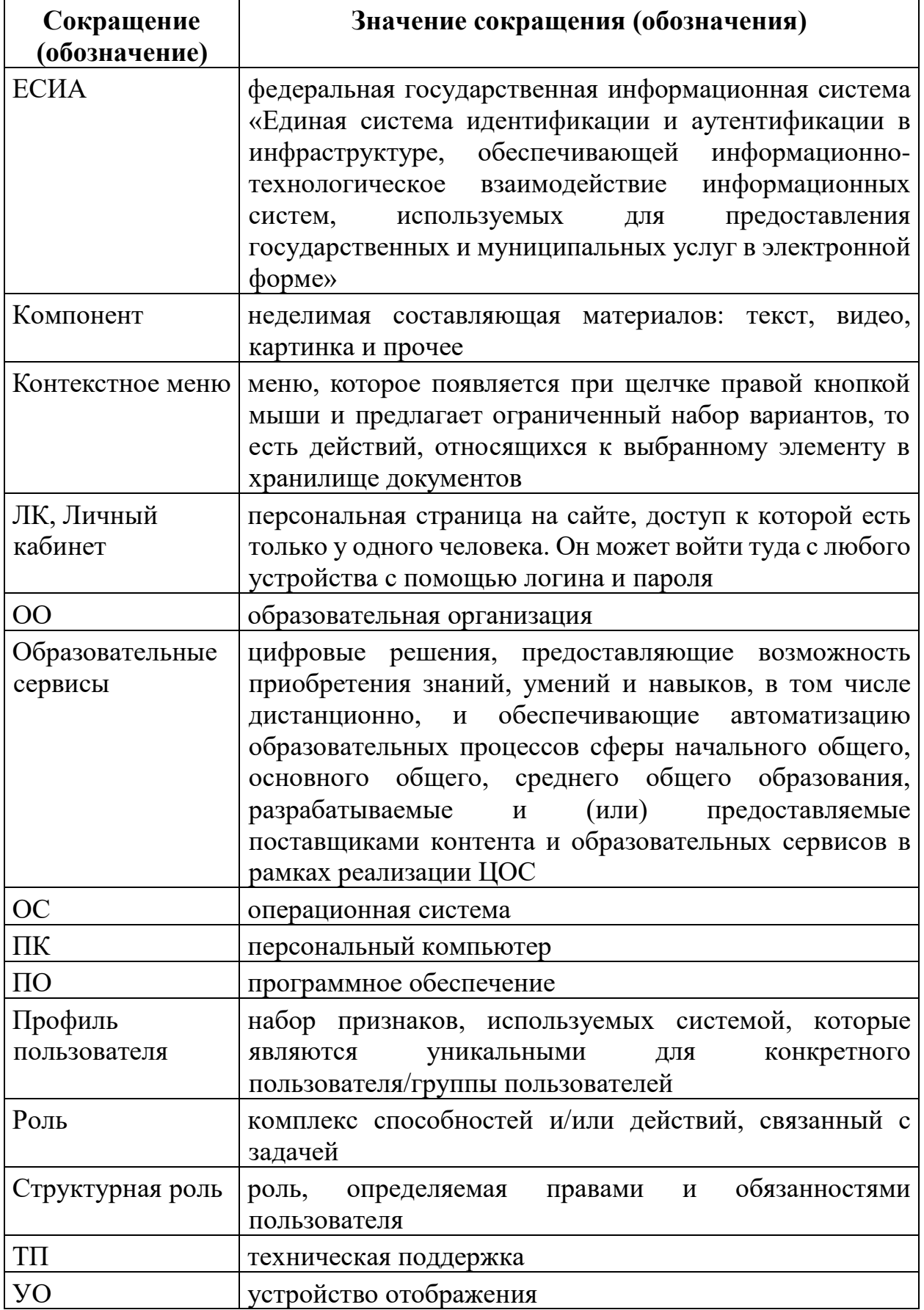

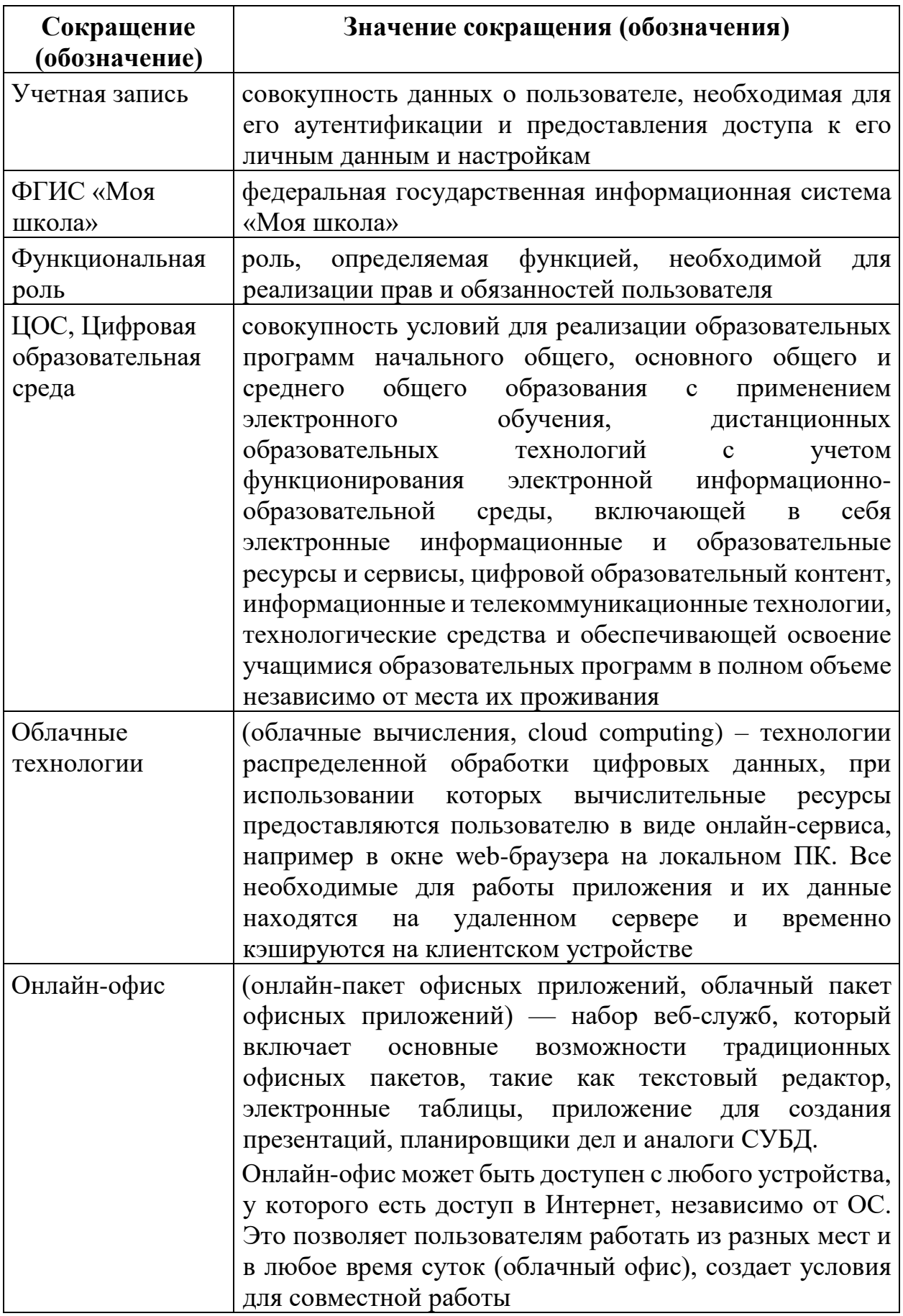

#### **ВВЕДЕНИЕ**

<span id="page-6-0"></span>*«Важно, чтобы педагог любой образовательной организации, передавая знания ученикам, сам постоянно совершенствовался. Осваивал современные технологии, без которых сейчас не обходится ни одна сфера».* 

> *Председатель Правительства Российской Федерации М. В. Мишустин*

Тенденции развития современного общества оказывают значимое влияние на все сферы деятельности человека. Очевидно, что для устойчивого развития страны необходима интеграция социальной и экономической политики, совершенствование социальной сферы.

Национальные цели<sup>1</sup> развития России, озвученные Президентом Российской Федерации В. В. Путиным в 2020 году, определили задачи прорывного развития перед современной отраслью образования, связанные с созданием эффективной системы образования, позволяющей каждому ребенку раскрыть свои таланты, вырасти гармонично развитой личностью, патриотом и гражданином своей Родины. Реализация национальной идеи цифровой трансформации ключевых отраслей экономики и социальной сферы, достижения «цифровой зрелости» отрасли образования даст возможность повысить эффективность передачи и усвоения знаний с помощью новых форматов и цифровых средств обучения, выйти на новый уровень организации учебной работы, административной деятельности и взаимодействия всех участников образовательного процесса.

Цифровая трансформация отрасли образования затрагивает широкий круг вопросов: цифровизацию управляющих процессов, создание новых процедур и регламентов работы, внедрение в образовательные организации и

<sup>-</sup>

<sup>&</sup>lt;sup>1</sup> Указ Президента Российской Федерации от 21.07.2020 N 474 «О национальных целях развития Российской Федерации на период до 2030 года».

отрасли совершенно новых подходов к управлению, основанных на использовании данных, инструментов и сервисов электронного правительства, внедрение цифровых инструментов специализированного, учебного и общего назначения<sup>1</sup>.

В связи с этим отрасль образования должна гибко реагировать на новые запросы формирующейся цифровой экономики и вызовы современного общества. Цифровая трансформация образования позволит готовить обучающихся к жизни и работе в цифровой среде.

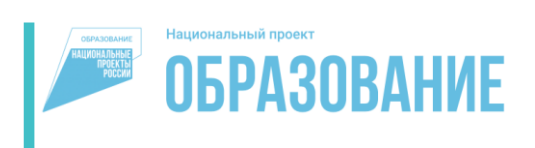

<sup>-</sup>

Национальный проект «Образование» направлен на достижение национальной цели Российской Федерации, определенной

Президентом Российской Федерации, по обеспечению возможности для самореализации и развития талантов.

Благодаря мероприятиям национального проекта «Образование» в каждом регионе России обеспечивается развитие системы образования по ключевым направлениям, одним из которых является реализация федерального проекта «Цифровая образовательная среда» (далее – ЦОС).

Современная цифровая образовательная среда должна быть нацелена на создание возможностей для получения качественного образования гражданами разного возраста с использованием современных информационных технологий, опираясь на педагогические принципы.

Структуру современной цифровой образовательной среды, утвержденную приказом Министерства просвещения Российской Федерации от 15 января 2021 г. № 14 «Об определении детализированного состава цифровой образовательной среды», можно представить в виде целевой схемы платформы ЦОС (рис. 1).

<sup>&</sup>lt;sup>1</sup> Распоряжение Минпросвещения России от 18.05.2020 № Р-44 «Об утверждении методических [рекомендаций для внедрения в основные общеобразовательные программы современных](https://docs.cntd.ru/document/565227683#6540IN)  [цифровых технологий»](https://docs.cntd.ru/document/565227683#6540IN).

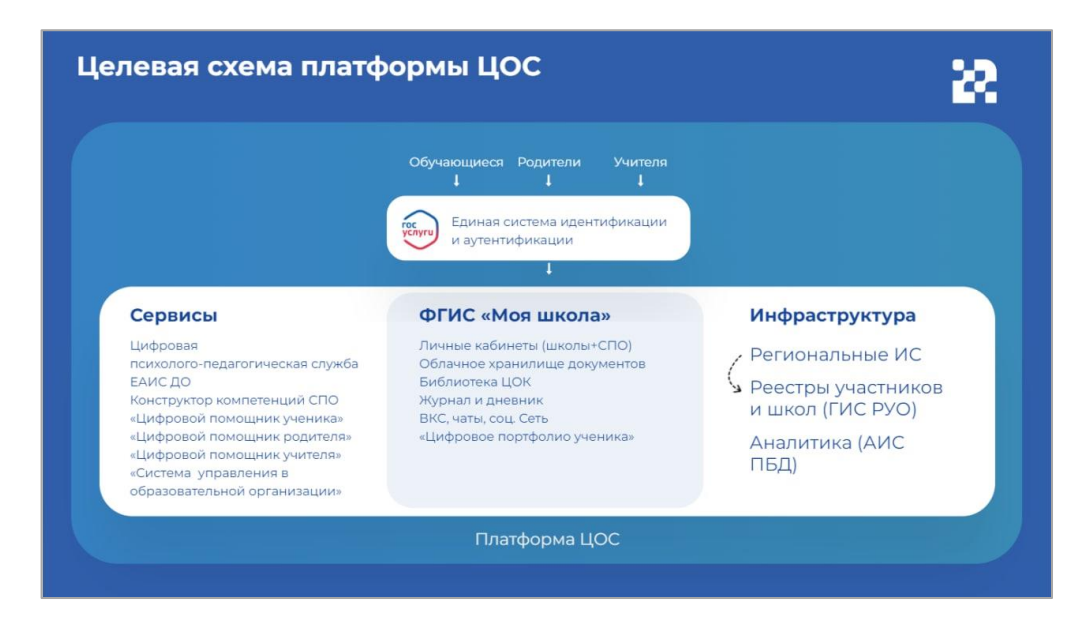

*Рисунок 1. Целевая схема платформы ЦОС*

Цифровая образовательная среда представляет собой совокупность федеральных и региональных цифровых систем и сервисов. Цифровая образовательная среда – это пространство, в котором учителю предоставляется спектр цифровых инструментов для организации традиционных рабочих процессов. Новый педагогический инструментарий поможет учителю в реализации задач, стоящих перед системой образования.

Формирование цифровой образовательной среды в рамках реализации федерального проекта «Цифровая образовательная среда» подразумевает не только оснащение школы современным оборудованием, но и внедрение федеральной государственной информационный системы Министерства просвещения Российской Федерации «Моя школа» (далее – ФГИС «Моя школа»).

ФГИС «Моя школа» – российская образовательная платформа, созданная для эффективной информационной поддержки органов и организаций системы образования и граждан в рамках процессов организации получения образования и управления образовательным процессом, а также для создания условий цифровой трансформации системы образования и эффективного использования новых возможностей цифровых технологий $^{\rm l}$ .

#### **Основные задачи создания**

#### **федеральной государственной информационный системы «Моя школа»:**

- предоставить равный доступ к качественному цифровому образовательному контенту и цифровым образовательным сервисам на всей территории Российской Федерации для всех категорий обучающихся, в том числе одаренных детей, детейинвалидов и детей, проживающих в труднодоступных и удаленных местностях; **а**
- обеспечить возможность реализации образовательных программ начального общего, основного общего и среднего общего образования с использованием дистанционных образовательных технологий и электронного обучения и с применением единого портала, информационной системы Министерства просвещения Российской Федерации и информационно-коммуникационной образовательной платформы; **б**
	- сформировать показатели федерального статистического наблюдения на основе действий педагогических работников и граждан в части образовательного процесса;
	- сформировать набор сервисов для граждан с возможностью получить образовательные и иные связанные с образованием сервисы посредством единой точки доступа к цифровым образовательным ресурсам;

<sup>-</sup>

**в**

**г**

<sup>&</sup>lt;sup>1</sup> Приказ Минпросвещения России от 30.06.2021 № 396 «О создании государственной информационной системы Минпросвещения России "Моя школа"».

создать условия для взаимодействия создаваемых и существующих информационных систем Министерства просвещения Российской Федерации, региональных систем и использования единых классификаторов, реестров, справочников и форматов взаимодействия;

повысить уровень подготовки педагогического состава за счет практики наставничества и подключения студентов педагогических вузов к обучению у опытных преподавателей путем использования дистанционных образовательных технологий; **е**

**ж**

**д**

создать условия для более полного и эффективного вовлечения родителей (законных представителей) в процесс образования своих детей.

<span id="page-10-0"></span>Подсистема «Работа с документами» (сервис «Мои файлы») ФГИС «Моя школа» реализует для пользователей функциональные возможности работы с документами в безопасном облачном хранилище.

## **1. ОБЩИЕ СВЕДЕНИЯ О СЕРВИСЕ «МОИ ФАЙЛЫ»**

В подсистеме «Работа с документами» (сервис «Мои файлы») на платформе ФГИС «Моя школа» используется российский облачный офис «Р7-Офис», разработанный для государственных учреждений, в том числе учреждений системы образования. В состав используемого решения входят редакторы текстовых документов, таблиц и презентаций, совместимые со всеми популярными форматами, платформа для совместной работы.

<span id="page-11-0"></span>Таким образом, с помощью сервиса «Мои файлы» педагогический работник может создавать, хранить, редактировать документы в привычных для пользователя форматах – текстовые документы, таблицы, презентации. Сервис является безопасным облачным хранилищем данных и дает пользователям ФГИС «Моя школа» возможность совместной работы над документами. Подсистема позволяет предоставлять доступ к файлам другим пользователям системы, скачивать файлы, находящиеся на внешних носителях, и файлы, доступ к которым предоставлен другими пользователями системы.

# **2. ПОДГОТОВКА К РАБОТЕ В СЕРВИСЕ «МОИ ФАЙЛЫ» (ПОДСИСТЕМА «РАБОТА С ДОКУМЕНТАМИ»)**

Работа пользователя в подсистеме «Работа с документами» начинается с авторизации в ФГИС «Моя школа». Для этого необходимо выполнить следующие действия:

− в адресной строке интернет-обозревателя введите адрес: [https://myschool.edu.ru/;](https://myschool.edu.ru/)

− нажмите на копку «Войти», расположенную в верхнем правом углу;

− введите свои учетные данные.

Если аутентификация прошла успешно, интернет-обозреватель будет перенаправлен на веб-страницу подсистемы «Базовая платформа», где необходимо указать профиль, под которой должен быть осуществлен вход (рис. 2).

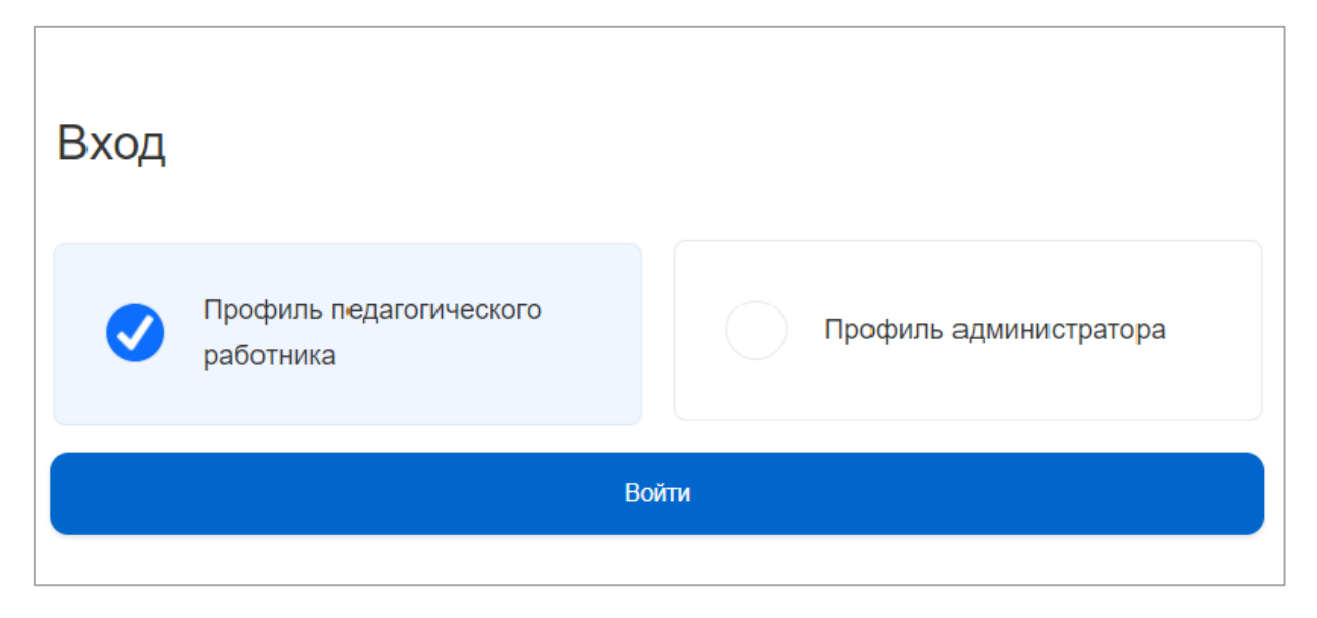

*Рисунок 2. Выбор* профиля *пользователя*

С главной страницы пользователя вход в интерфейс подсистемы «Работа с документами» возможен двумя способами:

**1-й способ:** в меню «Сервисы» выбрать пункт «Мои файлы» (рис. 3).

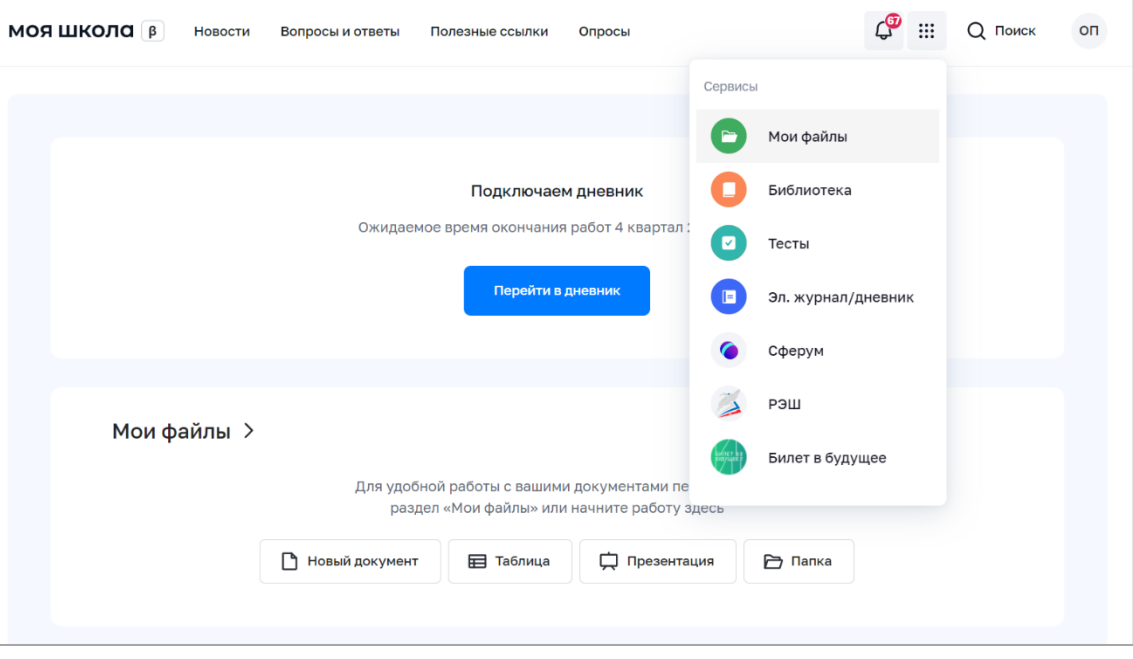

*Рисунок 3. Меню сервисов ФГИС «Моя школа»*

**2-й способ:** пользователь может начать работу с документами, находясь на главной странице ФГИС «Моя школа» (рис. 4). Вход в подсистему «Работа с документами» осуществляется при нажатии ссылки «Мои файлы».

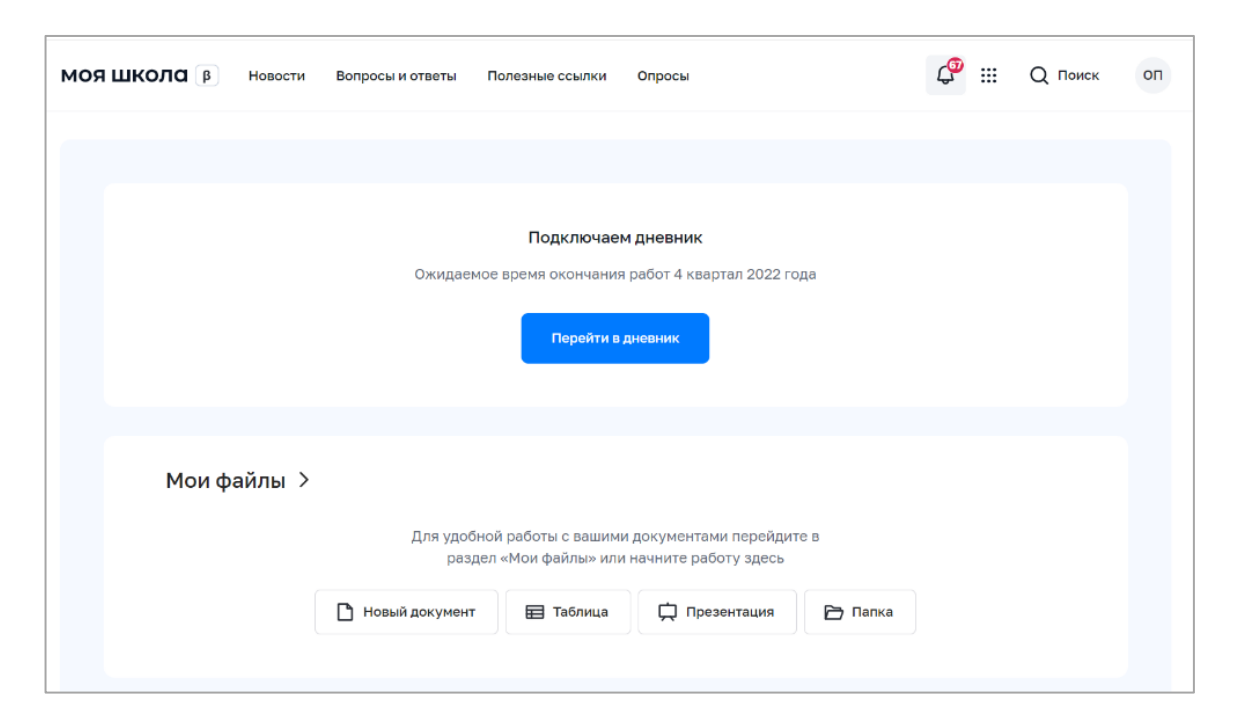

*Рисунок 4. Главная страница*

# <span id="page-14-0"></span>**3. ОПИСАНИЕ СТРАНИЦЫ «ХРАНИЛИЩЕ ДОКУМЕНТОВ» СЕРВИСА «МОИ ФАЙЛЫ»**

Хранилище документов – это модуль для хранения, просмотра, редактирования и совместной работы над документами, изображениями, электронными таблицами, презентациями и т. д. Он содержит следующие разделы (рис. 5):

− «*Мои документы»* – это приватное хранилище. У каждого пользователя есть этот раздел. В данном разделе можно создавать или загружать документы только для персонального использования;

− *«Доступно для меня»* – этот раздел содержит документы, к которым пользователю предоставили доступ другие пользователи;

− *«Совместный доступ»* – в этом разделе содержатся документы, доступ к которым предоставлен другим пользователям;

− *«Избранное»* – раздел содержит документы, которые пользователь добавил в «Избранное»;

− *«Корзина»* – раздел, где хранятся все удаленные файлы, которые можно восстановить или окончательно удалить позже;

− *«Последние документы»* – этот раздел содержит документы, с которыми пользователь работал в последнее время.

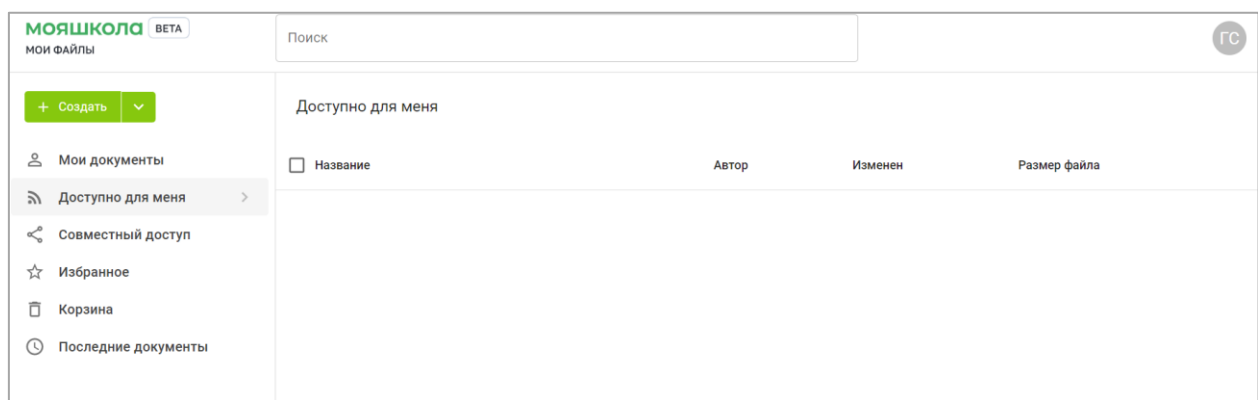

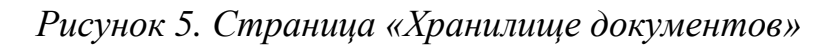

# <span id="page-15-0"></span>**4. ОПИСАНИЕ ОПЕРАЦИЙ СЕРВИСА «МОИ ФАЙЛЫ» (РАБОТА С ХРАНИЛИЩЕМ ДОКУМЕНТОВ)**

## <span id="page-15-1"></span>**4.1. Добавление, создание, просмотр и редактирование документов**

Сервис «Мои файлы» позволяет пользователю создавать и добавлять документы.

Загрузить в сервис можно следующие типы файлов:

- текстовые документы;
- электронные таблицы;
- презентации;
- изображения.

Для загрузки (добавления) файла необходимо выполнить следующие действия:

– В меню главной страницы раздела выберите значок (рис. 6):

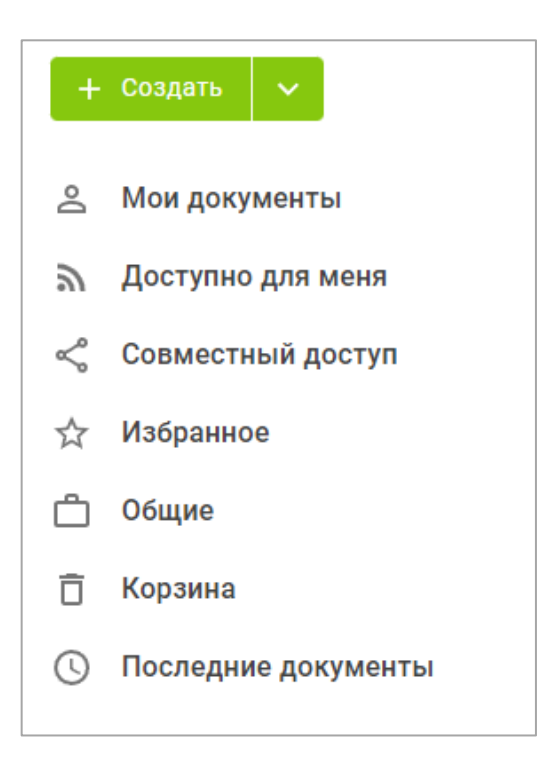

*Рисунок 6. Меню главной страницы сервиса «Мои файлы»*

− в появившемся контекстном меню выберите пункт «Загрузить файл» (рис. 7);

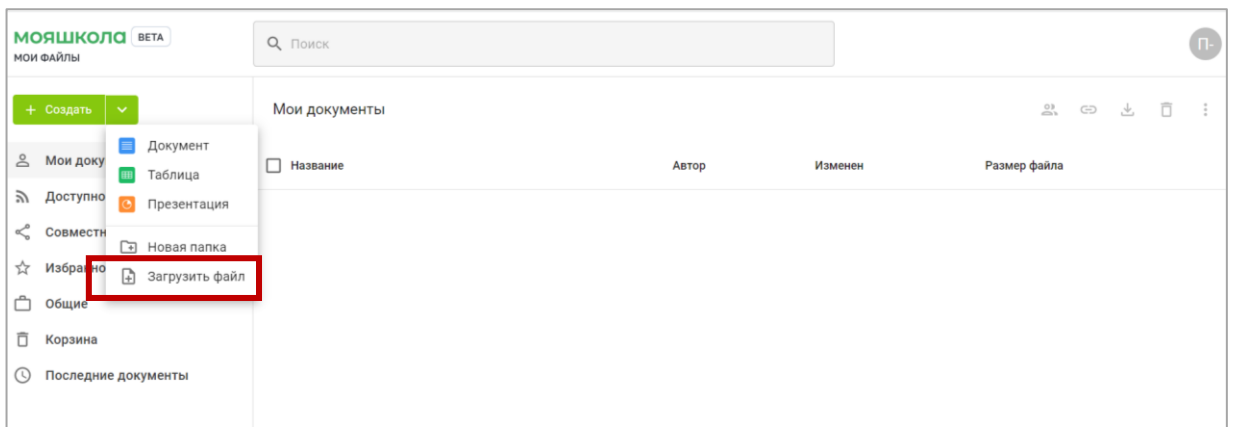

## *Рисунок 7. Контекстное меню*

− в окне диспетчера файлов выберите файлы, которые требуется загрузить в хранилище документов, и нажмите кнопку «Открыть» или переместите в рабочую область файл с компьютера (рис. 8);

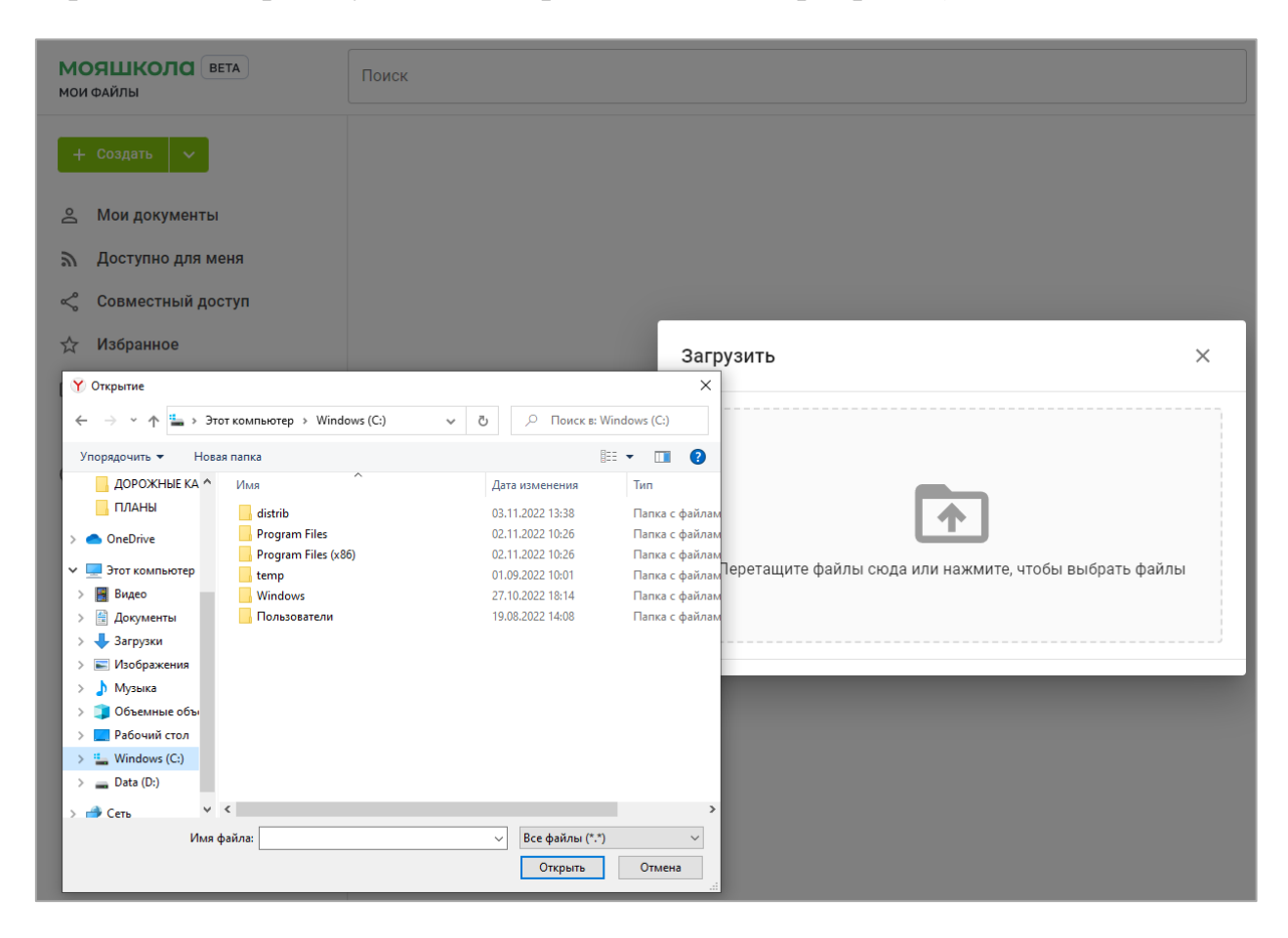

*Рисунок 8. Загрузка файла*

В хранилище документов можно создавать новые файлы или папки.

Для создания файла необходимо выполнить следующие действия:

− откройте нужный раздел или папку, где требуется создать новый файл, выберите соответствующую опцию на левой боковой панели;

− нажмите кнопку «Создать» в левом верхнем углу (рис. 9) и выберите одну из следующих опций:

- 1) «Документ» для создания нового текстового документа;
- 2) «Таблица» для создания нового табличного документа;
- 3) «Презентация» для создания новой презентации;
- 4) «Папка» для создания новой папки;

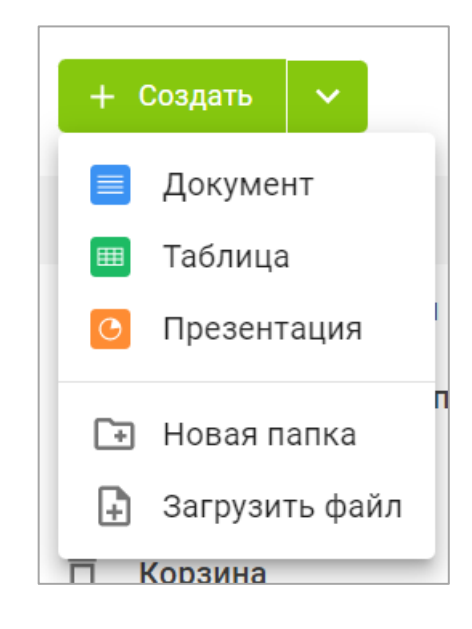

*Рисунок 9. Создание файла*

− введите имя файла или папки в соответствующем поле и нажмите на значок «Сохранить».

*Просмотр и редактирование* текстовых документов, табличных документов и презентаций пользователь может осуществлять посредством редакторов документов. Для получения подробной справки о функционале редакторов необходимо обратиться к разделу 4.2 настоящих методических рекомендаций.

Если у пользователя нет прав на редактирование документа, то при нажатии на его название документ откроется в соответствующем редакторе в режиме просмотра.

<span id="page-18-0"></span>В режиме просмотра предлагаются стандартные инструменты, позволяющие увеличить или уменьшить масштаб файлов, настроить их размер, переходить по страницам, скачать или распечатать их.

#### **4.2. Управление документами**

#### **4.2.1. Сортировка документов**

<span id="page-18-1"></span>Чтобы быстро найти нужный документ, воспользуйтесь сортировкой документов, расположенной над списком документов.

Параметры сортировки (рис. 10):

- − «Название»;
- − «Автор»;
- − «Изменен»;
- − «Размер файла».

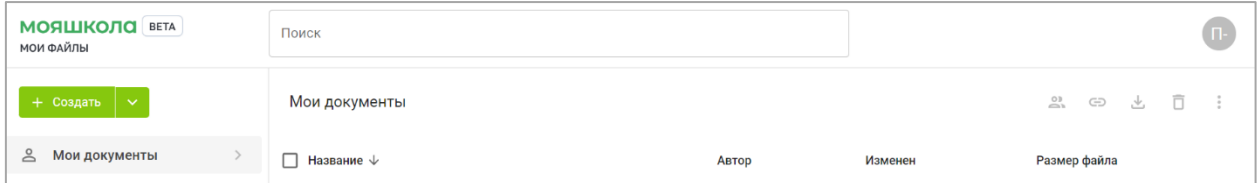

### *Рисунок 10. Параметры сортировки*

Для сортировки документов наведите курсор на нужный параметр сортировки и нажмите на него или на кнопку .

### **4.2.2. Поиск документов**

<span id="page-18-2"></span>Для поиска документа пользователю необходимо ввести в поисковую строку название документа полностью или часть названия и нажать клавишу Enter, чтобы отобразились найденные элементы (рис. 11). Результаты поиска можно сортировать по параметрам:

- «Название»;
- $\bullet$  «Автор»;
- «Изменен» (дата последнего изменения);

• «Размер файла».

| <b>МОЯШКОЛО</b> ВЕТА<br><b>МОИ ФАЙЛЫ</b> |                                | — Понскі к<br>п |                                                                                                    |               | × |                      |
|------------------------------------------|--------------------------------|-----------------|----------------------------------------------------------------------------------------------------|---------------|---|----------------------|
|                                          | + Создать<br>$\checkmark$      | ₿               | 21 - Письмо Министерства Просвещения Методические<br>рекомендации_10.11.2021_N_TV-1983_04_0.docx           | m             | 丞 |                      |
| 으                                        | Мои документы                  | ₿               | 8-Письмо_ Минпросвещения России от 14.01.2020 N MP-5_02_метод<br>рекомендации_внедр целевой модели ЦОС.doc | Ø             | 圡 | Изменен              |
| R.                                       | Доступно для меня              | Ռ               | Панда_и_снеговик_-_Toronto_Zoo_Giant_Panda_vs_Snowman.mp4                                                  | m             | 击 |                      |
|                                          | Совместный доступ              | ⊪               | Практическая работа. docx                                                                                  | m             | 土 | 11.11.2022, 20:09:59 |
|                                          | Избранное                      |                 |                                                                                                    |               |   |                      |
|                                          | Общие                          |                 | <b>□ 21 - Письмо Министерства Просвещения Методические</b><br>Педагог 57722                                |               |   | 16.11.2022, 09:53:47 |
|                                          | Корзина<br>Последние документы |                 | 8-Письмо_ Минпросвещения России от 14.01.2020 N MP-                                                        | Педагог 57722 |   | 16.11.2022, 09:48:02 |
| UU.                                      |                                | ⊫               | df.docx                                                                                                    | Педагог 57722 |   | 02.11.2022, 10:09:48 |

*Рисунок 11. Поиск документа*

## **4.2.3. Действия с документами**

<span id="page-19-0"></span>Для выбора действия с файлом пользователь находит нужный документ и опцию в контекстном меню. Доступ пользователя к контекстному меню может осуществляться двумя способами:

– нажатием правой кнопки мыши по названию документа (рис. 12);

| <b>МОЯШКОЛО</b> ВЕТА<br>МОИ ФАЙЛЫ                                          | Поиск                                                                                                    |               |                      |                       |                                    | $\bf \bf G$    |
|----------------------------------------------------------------------------|----------------------------------------------------------------------------------------------------|---------------|----------------------|-----------------------|------------------------------------|----------------|
| $+$ Создать $\vert \downarrow$                                             | Мои документы > Классный руководитель 7-6 > Информация о классе                                                                                                    |               |                      |                       | $\overline{\mathbb{S}}$<br>也<br>GD | Ō<br>$\cdot$ : |
| <b>2 Мои документы</b>                                                     | <b>/</b> Название                                                                                                    | Автор         | Изменен              | Размер файла          |                                    |                |
| <b>ЭЛ</b> Доступно для меня<br>< Совместный доступ                         | © Социальный_пасполт 7 б xlsx<br>• Открыть                                                                                                    | Педагог 57722 | 11.11.2022, 23:07:51 | $0.01$ M <sub>6</sub> |                                    | $\vdots$       |
| ☆ Избранное<br>Ô.<br>Общие<br>ō<br>Корзина<br><b>© Последние документы</b> | <u>2</u> . Настройка доступа<br><b>GD</b> Внешняя ссылка<br>⊕ Копировать в<br>→ Переместить в<br>Ō<br>Дублировать<br>☆ Добавить в избранное<br><b>2</b> Переименовать<br><b>•• История версий</b><br>â<br>Заблокировать<br>と Скачать<br>₫ Скачать как<br><sup>二</sup> Удалить |               |                      |                       |                                    |                |

*Рисунок 12. Контекстное меню. 1-й способ вызова*

− нажатием на значок (рис.13).

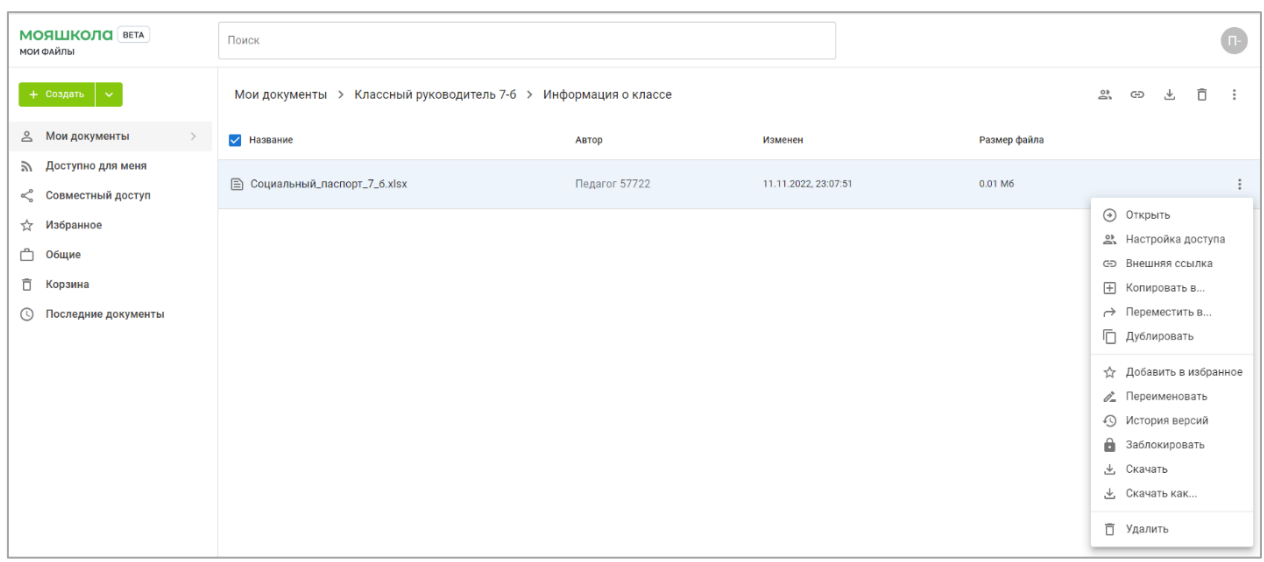

*Рисунок 13. Контекстное меню. 2-й способ вызова*

С документами можно выполнить следующие действия (рис. 14):

− открыть документ для работы с ним;

− настроить доступ к документу для других пользователей;

− копировать внешнюю ссылку для предоставления доступа к документу;

− копировать документ в другую папку подсистемы;

− переместить в другую папку внутри хранилища документов, указав название папки;

− дублировать (создать копию) внутри одной и той же папки;

− добавить копию документа в раздел «Избранное»;

− переименовать документ;

− просмотреть историю версий работы с документом;

− заблокировать файл для дальнейшего редактирования другими пользователями с соответствующими правами на редактирование;

− скачать в исходном формате на жесткий диск компьютера;

− скачать документ в одном из возможных форматов;

− удалить документ, переместив его в раздел «Корзина» хранилища документов.

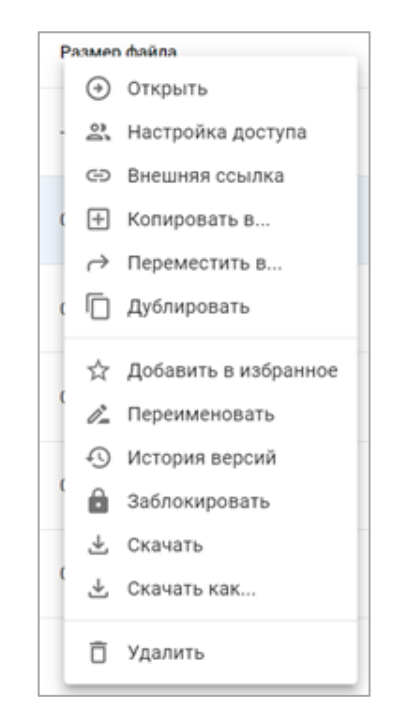

*Рисунок 14. Контекстное меню*

## **4.2.4. Предоставление доступа к документу**

<span id="page-21-0"></span>Функциональные возможности раздела «Совместный доступ» сервиса **«**Мои файлы» позволяют пользователям хранить файлы и предоставлять доступ в личное хранилище другим пользователям ФГИС «Моя школа» с возможностью (рис. 15):

- − открыть документ;
- − настроить доступ других пользователей к документу;
- − добавить в избранное;
- − пометить как просмотренное;
- − скачать документ.

| <b>МОЯШКОЛО</b> ВЕТА<br><b>МОИ ФАЙЛЫ</b> | Q <b>ПОИСК</b>    |                |                      |                              |  |
|------------------------------------------|-------------------|----------------|----------------------|------------------------------|--|
| $+$ Создать $\boxed{\vee}$               | Совместный доступ |                |                      |                              |  |
| ≗<br>Мои документы                       | <b>У</b> Название | Автор          | Изменен $\uparrow$   | Размер файла                 |  |
| Доступно для меня<br>ゕ                   |                   |                |                      | 0.00 <sub>M6</sub>           |  |
| < Совместный доступ<br>$\rightarrow$     | A.pptx            | Педагог 785494 | 02.11.2022, 12:49:11 |                              |  |
| Избранное<br>☆                           |                   |                |                      | (+) Открыть                  |  |
| ᠿ<br>Общие                               |                   |                |                      | 2. Настройка доступа         |  |
| ō<br>Корзина                             |                   |                |                      | ☆ Добавить в избранное       |  |
| Последние документы<br>$\circ$           |                   |                |                      | √ Пометить как просмотренное |  |
|                                          |                   |                |                      | 上 Скачать                    |  |
|                                          |                   |                |                      |                              |  |

*Рисунок 15. Предоставление доступа к документу*

Чтобы иметь возможность предоставить доступ к файлу, пользователю необходимо:

− в разделе «Совместный доступ» выбрать файл;

− открыть контекстное меню файла;

− выбрать «Настройка доступа»;

− передвинуть переключатель «Внешний доступ».

Для предоставления доступа к документу по ссылке пользователь с помощью контекстного меню (рис. 16) может определить тип доступа, выбрав из списка:

*«Чтение»* – данный тип доступа к документу даст возможность другим пользователям использовать файл только для чтения.

*«Запись»* – данный тип доступа к документу даст возможность другим пользователям редактировать файл.

*«Комментирование»* – данный тип доступа к документу даст возможность другим пользователям комментировать файл.

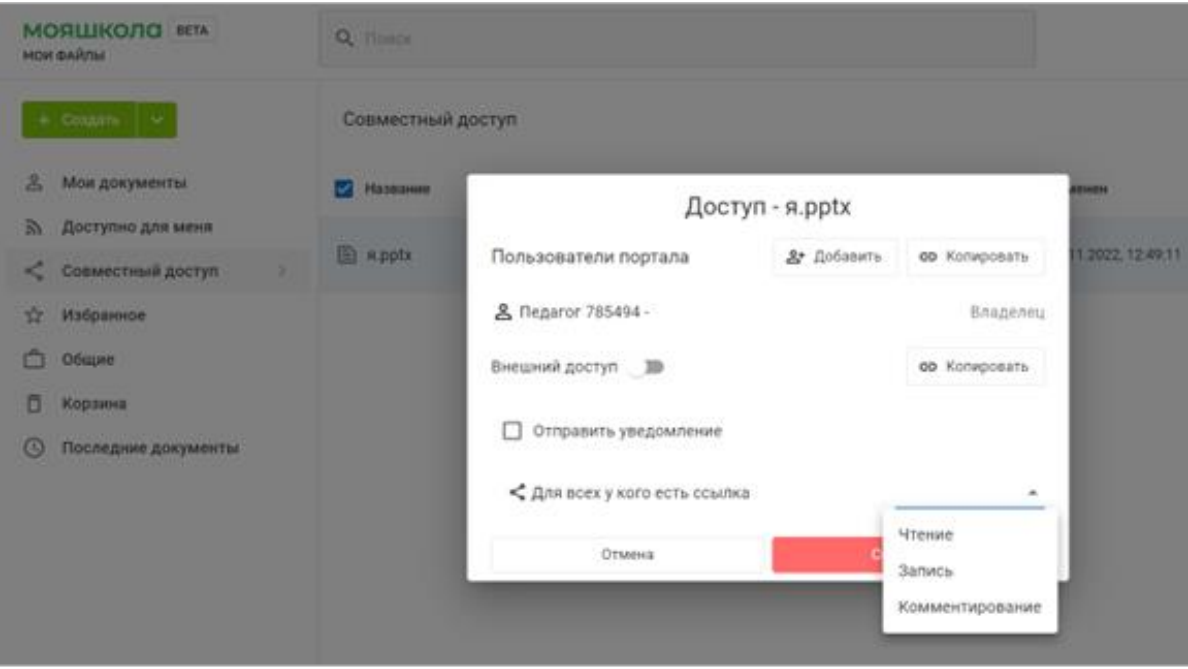

*Рисунок 16. Настройка типа доступа*

## **4.3. Раздел «Справка» российского облачного офиса «Р7-Офис»**

<span id="page-23-0"></span>При открытии документов в сервисе «Мои файлы» для редактирования пользователь может подробнее познакомиться с возможностями редактора документов. Для этого во вкладке «Файл» в верхней панели инструментов необходимо перейти в раздел «Справка». Появится интерфейс раздела «Справка», содержащий подробную информацию о редактировании документов разных форматов (рис. 17–19).

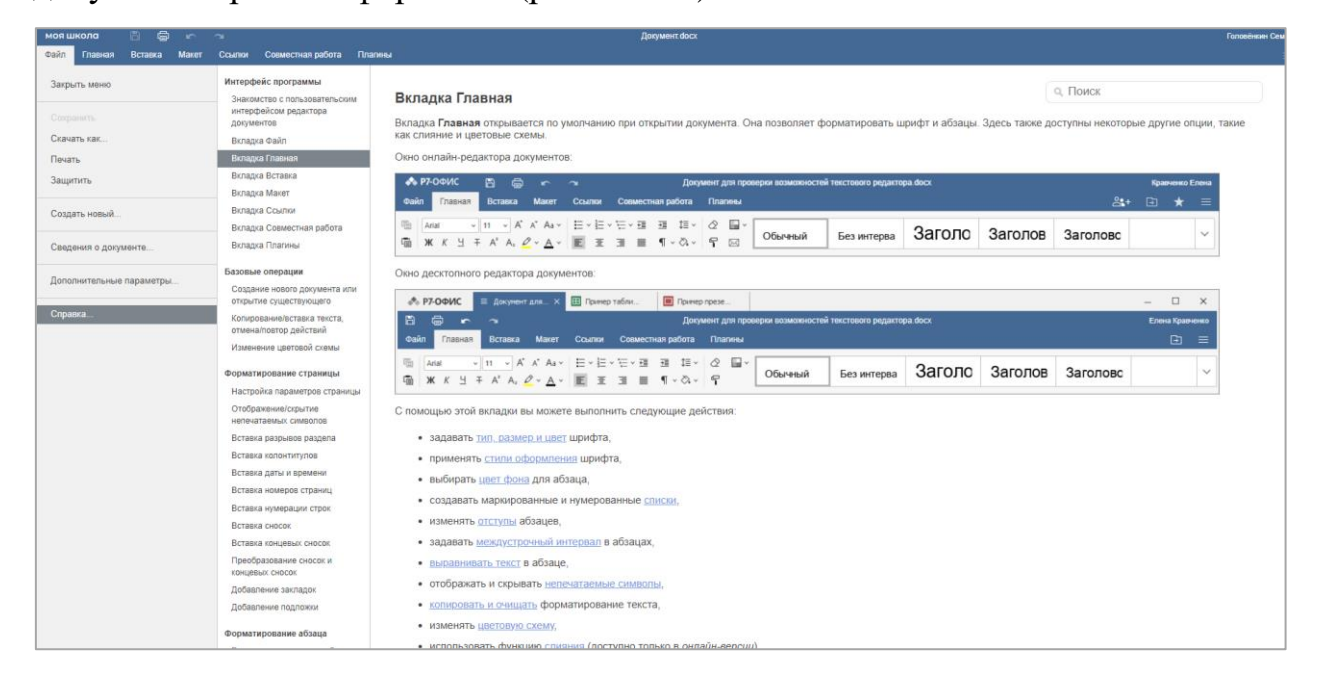

*Рисунок 17. Интерфейс раздела «Справка» для текстового документа*

| 咼<br>моя школа<br>A.<br>$\sim$                   | $\sim$                                                                                                    | Таблица xlsx                                                                                                    | Головёнкин Семен                                 |
|--------------------------------------------------|----------------------------------------------------------------------------------------------------|----------------------------------------------------------------------------------------------------|--------------------------------------------------|
| Вставка<br>Макет<br>Файл<br>Главная              | Сводная таблица<br>Формула<br>Данные                                                                                | Совместная работа<br>Представление Плагины                                                                                                    |                                                  |
| Закрыть меню.<br><b>Сохранить</b><br>Скачать как | Интерфейс программы<br>Знакомство с пользовательским<br>интерфейсом редактора<br>электронных таблиц<br>Вкладка Файл | а. Поиск<br>Вкладка Главная<br>Вкладка Главная открывается по умолчанию при открытии электронной таблицы. Она позволяет форматировать ячейки и данные в них, применять фильтры,<br>вставлять функции. Здесь также доступны некоторые другие опции, такие как цветовые схемы, функция Форматировать как шаблон таблицы и т.д.<br>Окно онлайн-редактора электронных таблиц:                                                            |                                                  |
| Печать<br>Защитить<br>Создать новую              | Вкладка Главная<br>Вкладка Вставка<br>Вкладка Макет<br>Вкладка Формула                                              | 日 命 一 一<br>A. PT-OOMC<br>Пример таблицы х/ох<br>Вставка Макет Формула Данные Сводная таблица Совместная работа Вид Плагины<br><b>Oakn</b><br>Главная -<br>$\bullet$ 11 $\bullet$ K X   T $\bullet$ <b>E</b> The $\Phi$ v   $\Sigma$ v   11 11   count<br>$\mathbb{R}^n \quad \mathcal{Q} \cdot \mathbb{R}$<br>喘<br>Calibri<br>Обычный<br>Нейтральный<br>插<br><b>ЖКЧ ∓ А, - Д - О, - □ - E 至 ヨ 目 四 - 日 - T T, % 回 - 上 의 결 - 〒 田 -</b> | Елека Кравнони<br>24 田 ☆ 三<br>$\sim$             |
| Сведения о таблице                               | Вкладка Данные<br>Вкладка Сводная таблица<br>Вкладка Совместная работа                                              | Окно десктопного редактора электронных таблиц:<br><b>А. Р7-ОФИС   ■ Достент для</b><br><b>III</b> Гринертабли Х<br><b>D Пример презе</b><br>⋍<br>8 8 r a<br>Пример таблицы.хізх<br>Trapun<br>Вставка Макет Формула Данные Сводная-таблица Совместная-работа Вид Платины                                                                                                    | $\Box$<br>$\times$<br>Елена Краененко<br>$\Xi$ = |
| Дополнительные параметры<br>Справка              | Вкладка Представление<br>Вкладка Плагины<br>Базовые операции                                                        | → 11 → K K   〒 キ   图 ち み -   ∑ -   1  1  06upd - →   田 -   企 - 局 -<br>陆<br>Calibri<br>Обычный<br>Нейтральный<br>面 ※ K d + A → A → Q → 回 → 正 至 注 目 曰 → □ →   T   T   % (B → 上 三   W → 「〒   图 →                                                                                                    | $\checkmark$                                     |
|                                                  | Создание новой электронной<br>таблицы или открытие<br>существующей                                                  | С помощью этой вкладки вы можете выполнить следующие действия:<br>• задавать тип, размер, стиль и цвета шрифта.<br>• выравнивать данные в ячейках.                                                                                                    |                                                  |
|                                                  | Вырезание / копирование / вставка<br>данных<br>Отмена / повтор действий                                             | • добавлять границы ячеек и объединять ячейки,<br>• вставлять функции и создавать именованные диапазоны.<br>• выполнять сортировку и фильтрацию данных,                                                                                                    |                                                  |
|                                                  | Действия с листами<br>Управление листами<br>Вставка верхнего и нижнего<br>колонтитулов                              | • изменять формат представления чисел.<br>• добавлять или удалять ячейки, строки, столбцы,<br>• копировать и очищать форматирование ячеек,<br>• использовать условное форматирование,                                                                                                    |                                                  |
|                                                  | Форматирование текста в ячейках                                                                                     | • применять шаблон таблицы к выделенному диапазону ячеек.                                                                                                    |                                                  |

*Рисунок 18. Интерфейс раздела «Справка» для таблиц*

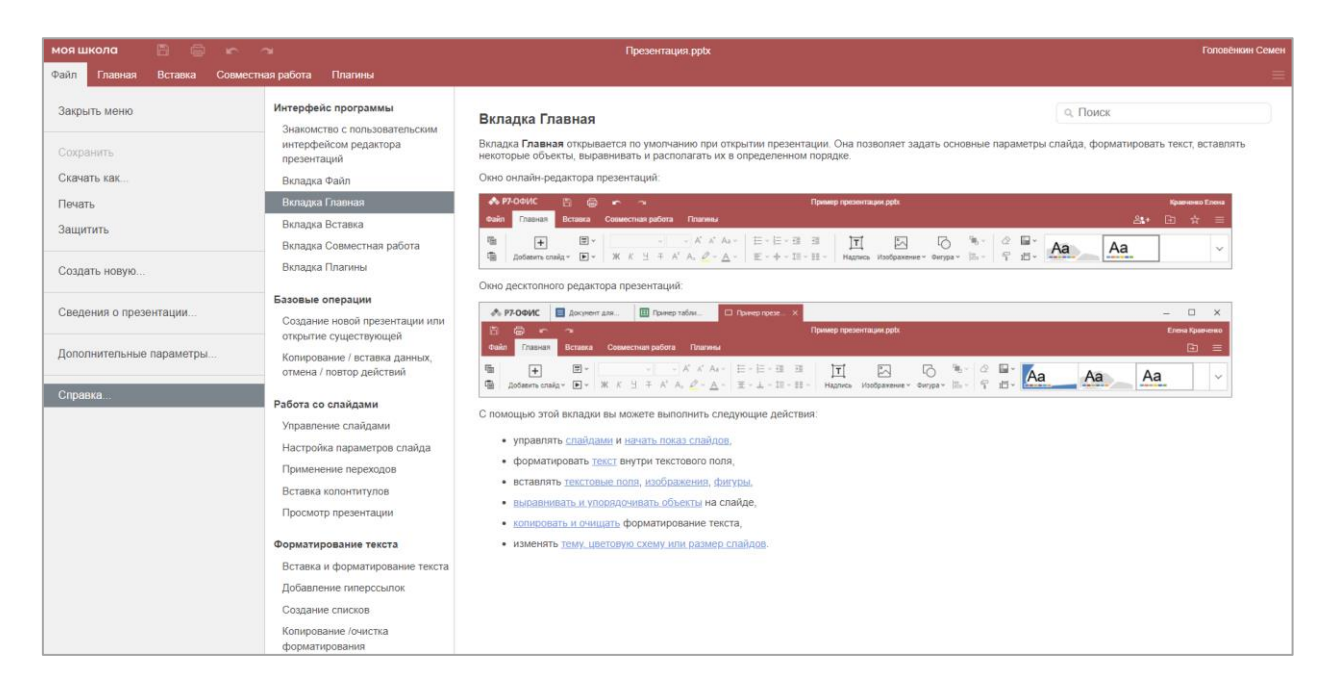

*Рисунок 19. Интерфейс раздела «Справка» для презентаций*

#### **ЗАКЛЮЧЕНИЕ**

<span id="page-25-0"></span>Передовые цифровые технологии предоставляют образовательным организациям широкие возможности для роста эффективности учебного процесса.

Цифровая образовательная среда создает условия для постоянного профессионального развития и совершенствования, является новым вызовом педагогической деятельности, в том числе в воспитании новых поколений.

Педагог должен не только использовать актуальные методики, оперировать фундаментальными и новейшими знаниями, но и применять в процессе обучения современные технологии и инструменты.

Применяемые современные цифровые технологии в ФГИС «Моя школа» помогут учителям нашей страны на деле использовать «новые педагогические практики (новые модели организации и проведения учебной работы), которые ранее не могли занять достойного места в массовом образовании из-за сложности их осуществления средствами традиционных (бумажных) технологий коммуникации и работы с информацией» [2].

Подсистема «Работа с документами» (сервис «Мои файлы») выполняет полный набор функций, связанных с облачным хранением документов, работой с презентациями, текстовыми документами и таблицами, используемыми в образовательной организации.

Пользователи ФГИС «Моя школа» могут не только создавать и работать с документами на портале, но и загружать в систему свои файлы, а также скачивать документы из системы на персональное устройство. Управляя хранилищем документов, пользователи могут осуществлять совместную работу в рамках образовательной организации, группы организаций или всей системы. А используемые в ФГИС «Моя школа» средства обеспечения защиты информации гарантируют безопасное использование сервиса «Мои файлы».

26

# **СПИСОК ИСПОЛЬЗОВАННОЙ ЛИТЕРАТУРЫ**

<span id="page-26-0"></span>1. Носкова Т. Н. Дидактика цифровой среды: монография / Носкова Татьяна Николаевна; Российский государственный педагогический университет им. А. И. Герцена. – СПб. : Издательство РГПУ им. А. И. Герцена,  $2020. - 382$  c.

2. Трудности и перспективы цифровой трансформации образования / под редакцией А. Ю. Уварова, И. Д. Фрумина. – М. : Издательский дом Высшей школы экономики, 2019.